# **Witold Wrotek** D 2016 PL

Poznaj najpopularniejszy program do zarządzania bazami danych na świecie!

- Wkrocz w świat relacyjnych baz danych · Odkryj tajniki projektowania, tworzenia i edycji baz Naucz się wydobywać dane z baz i prezentować je światu

Helion<sup>1</sup>

Wszelkie prawa zastrzeżone. Nieautoryzowane rozpowszechnianie całości lub fragmentu niniejszej publikacji w jakiejkolwiek postaci jest zabronione. Wykonywanie kopii metodą kserograficzną, fotograficzną, a także kopiowanie książki na nośniku filmowym, magnetycznym lub innym powoduje naruszenie praw autorskich niniejszej publikacji.

Wszystkie znaki występujące w tekście są zastrzeżonymi znakami firmowymi bądź towarowymi ich właścicieli.

Autor oraz Wydawnictwo HELION dołożyli wszelkich starań, by zawarte w tej książce informacje były kompletne i rzetelne. Nie biorą jednak żadnej odpowiedzialności ani za ich wykorzystanie, ani za związane z tym ewentualne naruszenie praw patentowych lub autorskich. Autor oraz Wydawnictwo HELION nie ponoszą również żadnej odpowiedzialności za ewentualne szkody wynikłe z wykorzystania informacji zawartych w książce.

Opieka redakcyjna: Ewelina Burska Projekt okładki: Jan Paluch Materiały graficzne na okładce zostały wykorzystane za zgodą Shutterstock.

Wydawnictwo HELION ul. Kościuszki 1c, 44-100 GLIWICE tel. 32 231 22 19, 32 230 98 63 e-mail: *helion@helion.pl* WWW: *http://helion.pl* (księgarnia internetowa, katalog książek)

Drogi Czytelniku! Jeżeli chcesz ocenić tę książkę, zajrzyj pod adres *http://helion.pl/user/opinie/abca16* Możesz tam wpisać swoje uwagi, spostrzeżenia, recenzję.

ISBN: 978-83-283-1734-5

Copyright © Helion 2016

Printed in Poland.

[• Kup książkę](http://helion.pl/page354U~rf/abca16)

- 
- Oceń książkę • Oceń książkę
- 
- [Księgarnia internetowa](http://helion.pl/page354U~r/4CAKF)<br>• Lubię to! » Nasza społeczność • Lubię to! » Nasza społeczność

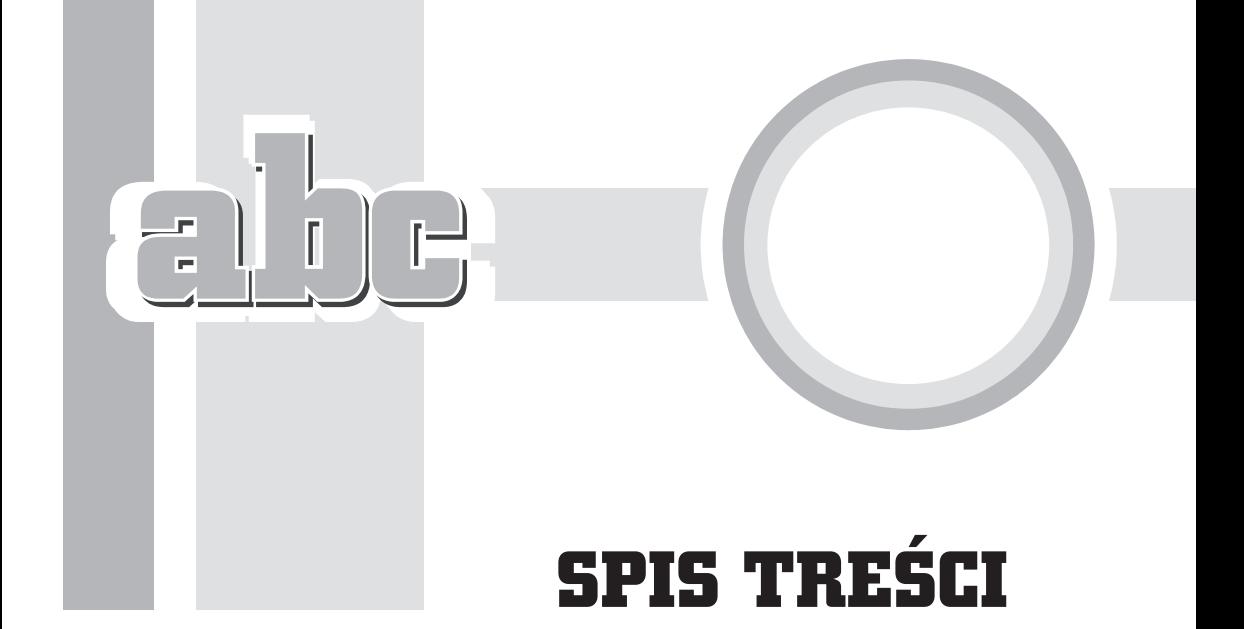

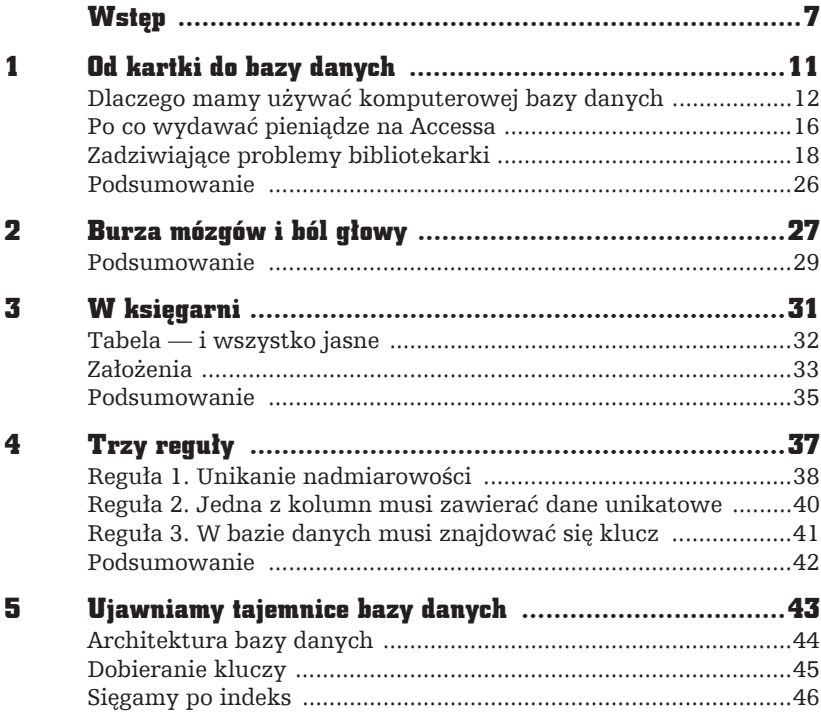

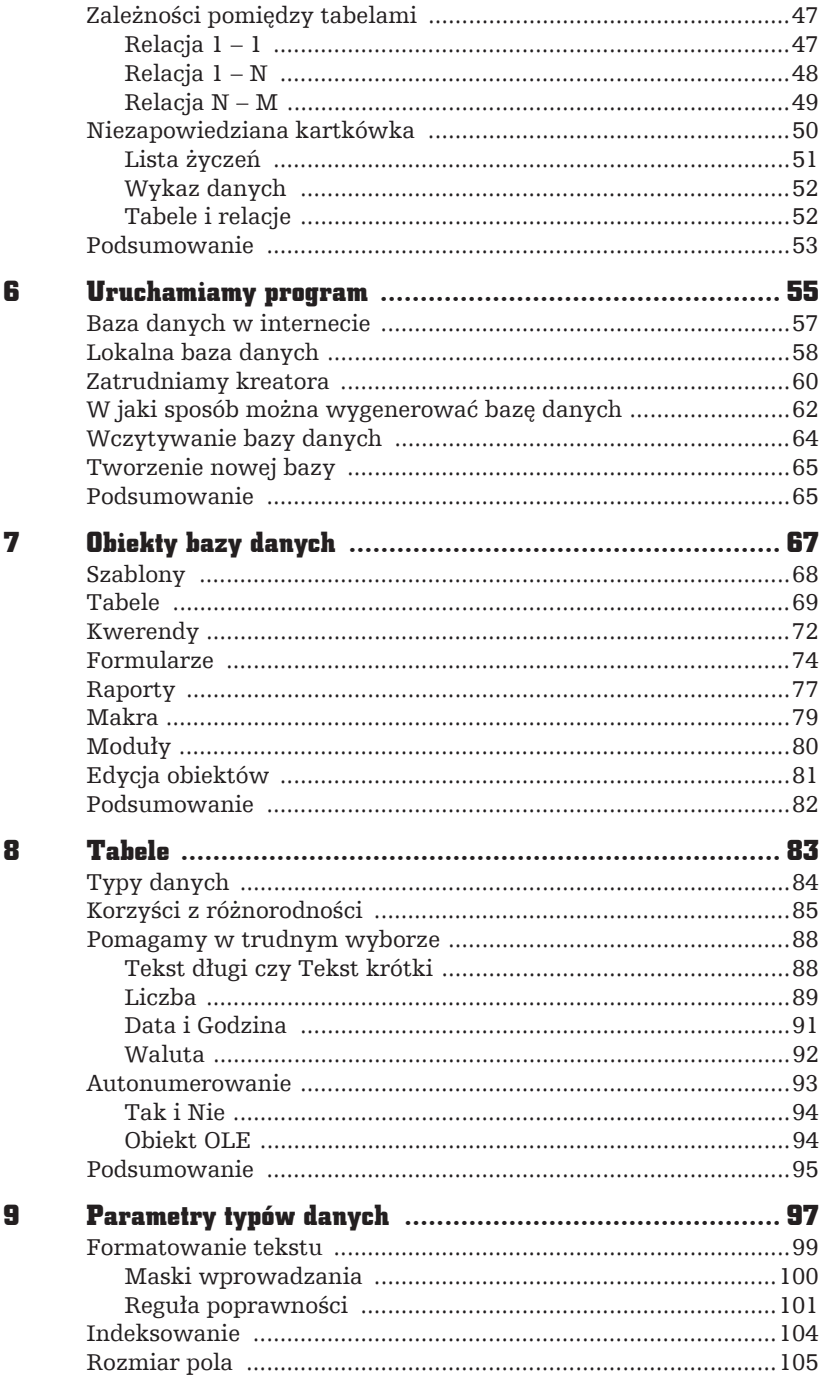

l.

 $\overrightarrow{P}$ 

 $\color{red} \blacklozenge$ 

 $\begin{array}{|c|} \hline \hline \hline \end{array}$ 

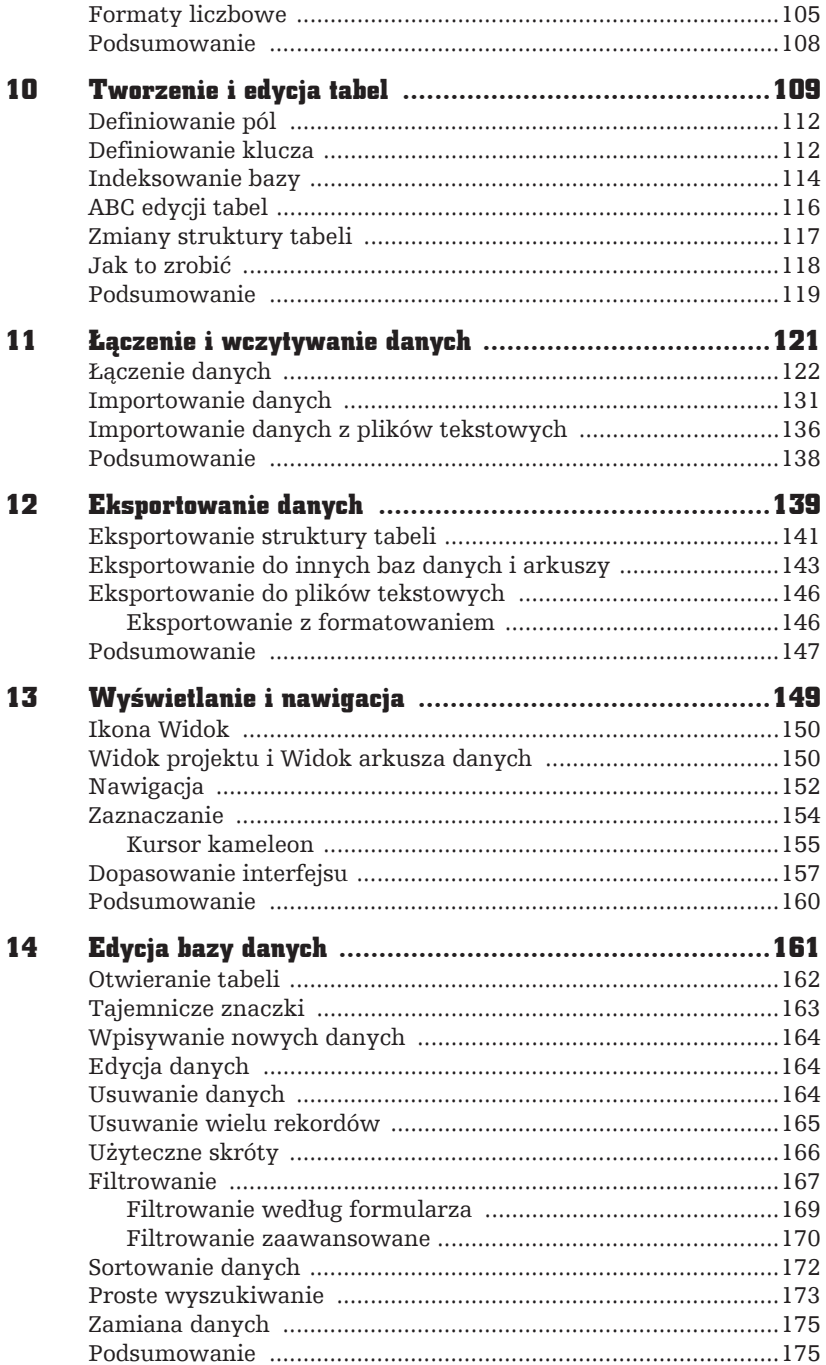

5

 $\Box$ 

 $\Gamma$ 

 $\frac{1}{\sqrt{2}}$ 

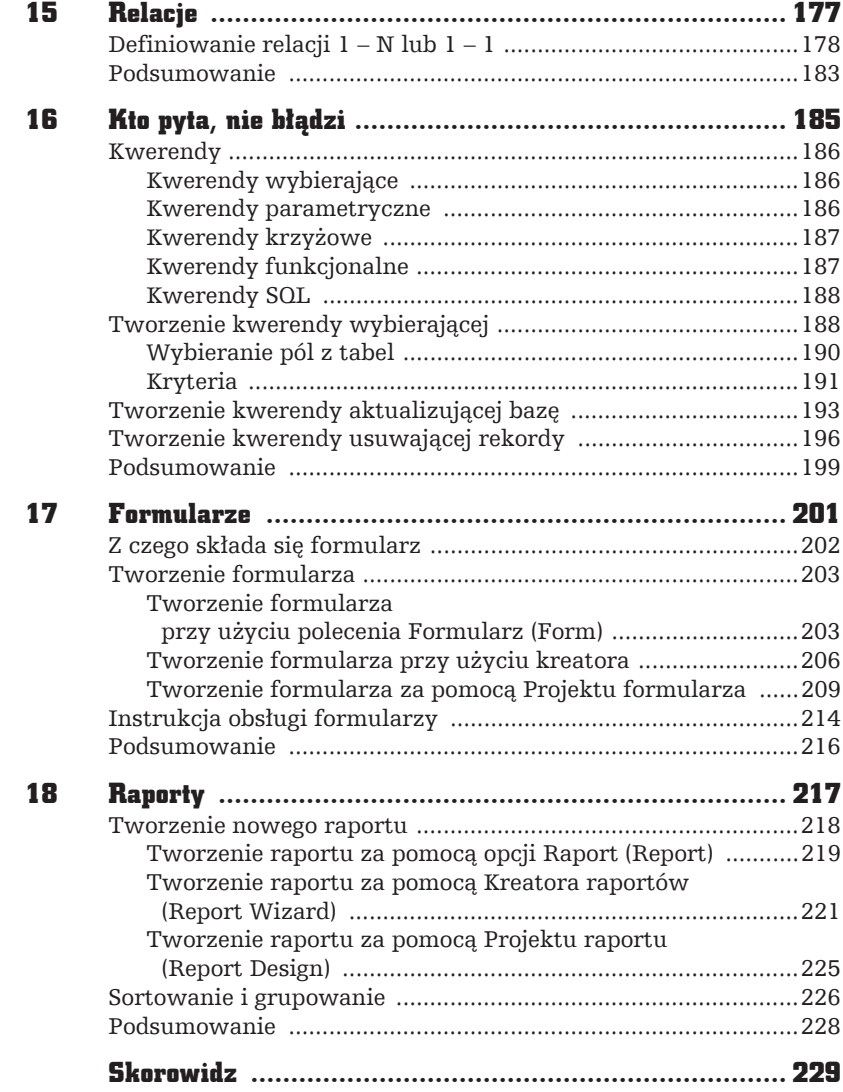

l.

 $\begin{array}{c} \hline \hline \hline \hline \end{array}$ 

 $\frac{1}{1}$ 

 $\begin{bmatrix} 1 \\ 1 \end{bmatrix}$ 

## TWORZENIE **I EDYCJA TABEL**

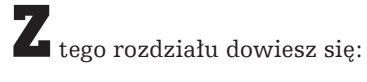

ľ

r. Ē.

- od czego zależy wygląd dolnej części okna Tabela (Table):
- kiedy nie będzie możliwe wprowadzanie w polu wartości identycznej z już istniejącą;
- które pola należy indeksować.

Tabele są obiektami bazy danych. Aby utworzyć tabele, należy najpierw uruchomić baze danych. Nastepnie w oknie bazy danych trzeba kliknać przycisk Projekt tabeli (Table Design) we wstążce Tworzenie (Create) - rysunek 10.1.

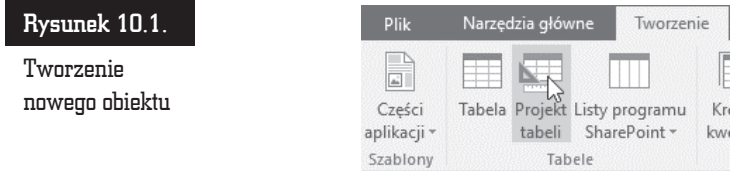

Jeśli chcemy tworzyć własną tabelę, wybieramy tę opcje. Mamy tu możliwość tworzenia nazw dowolnej liczby pól oraz wyboru typu danych, którego będziemy oczekiwać w danym polu. Możliwości z tym związane zostały opisane w poprzednim rozdziale. Dopóki wszystkie pola są puste, możemy naszą nową tabelę oglądać jedynie w Widoku projektu (Design View) lub w Widoku arkusza da*nych* (*Datasheet View*) — rysunek 10.2.

#### Rysunek 10.2.

Dostępne widoki

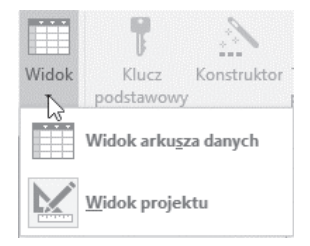

Pozostałe opcje widoczne w sekcji *Tabele* (*Tables*) na rysunku 10.1 znajduja się w Tabeli (Table). Kliknięcie jej rozpoczyna proces tworzenia nowej tabeli, z tą róĝnicÈ, ĝe zaczynamy od *Widoku arkusza danych* (*Datasheet View*), gdzie mając mniejszy wpływ zarówno na ich zawartość, jak i format oraz właściwości, możemy tworzyć nowe pola. Ograniczona jest tu też możliwość zmiany widoków do pozostającego jeszcze do wybrania *Widoku projektu (Design View)*.

Dostępna pozostaje nieopisana wcześniej opcja *Listy SharePoint (SharePoint Lists*) umożliwiająca połączenie naszej aktualnie wybranej bazy danych z inną bazą (rysunek 10.3).

WróÊmy do tworzenia wïasnej tabeli przy wybieraniu *Projektu tabeli* (*Table Design*)*.* Po wybraniu tej opcji wyświetlona zostaje nowa pusta tabela (rysunek 10.4).

Okno *Tabela* (*Table*) podzielone jest na dwie cześci. Na górze widoczne sa kratki służące do definiowania pól. Na dole okna, w zależności od typu danych wybranego w górnej części tabeli, wyświetlane są parametry szczegółowe.

W kolumnie *Nazwa pola (Field Name)* można wpisywać nazwy, które będą nagłówkami pól. Powinny być one zgodne z rodzajem danych wpisywanych w polu.

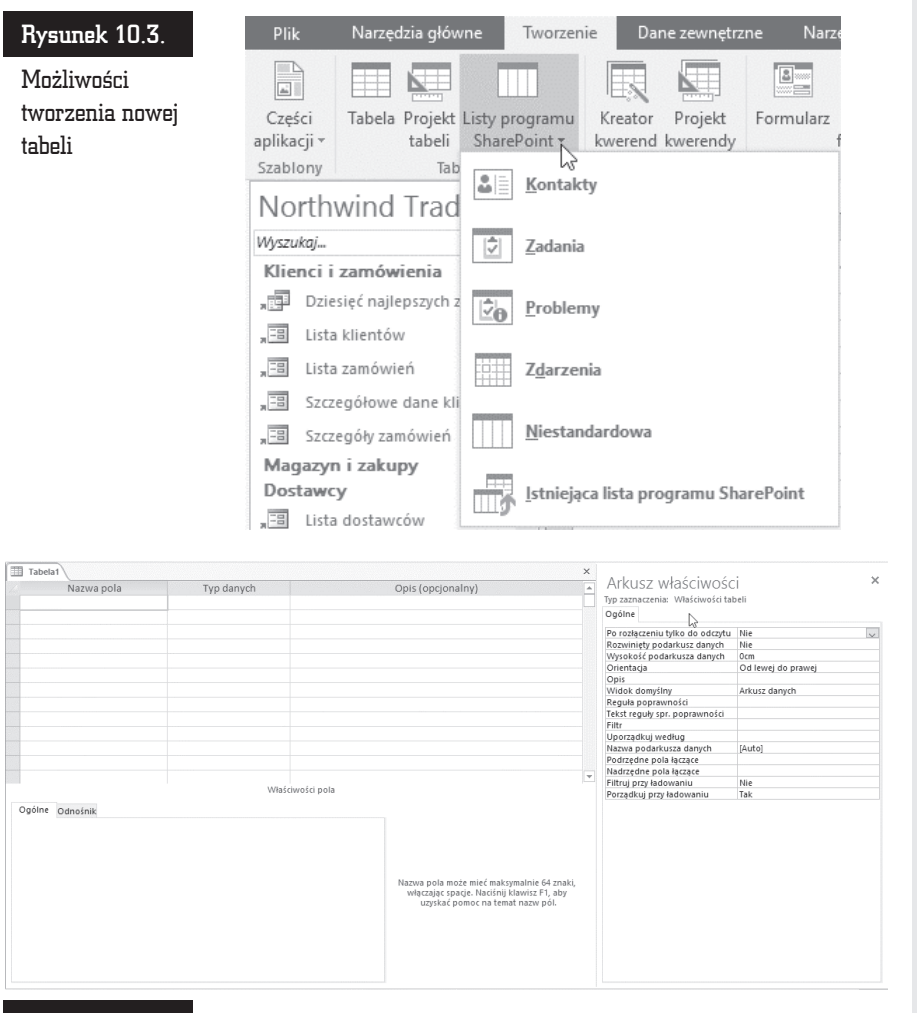

Rysunek 10.4. Pusta tabela

Po umieszczeniu kursora w kolumnie *Typ danych* (*Data Type*) w prawym rogu komórki wyświetlana jest czarna strzałka skierowana ku dołowi. Kliknięcie jej powoduje wyświetlenie predefiniowanych typów pól (rysunek 10.5).

W kolumnie *Opis* (*Description*) można opcjonalnie wpisać informacje o polu.

Wygląd dolnej części okna *Tabela* (*Table*) jest zależny od typu danych wybranych dla pola.

#### Rysunek 10.5.

Lista typów danych

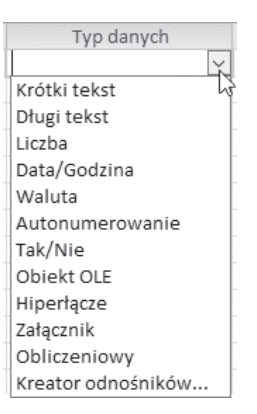

## Definiowanie pól

Podstawowym elementem składowym tabel są pola. Przy różnych okazjach wspominałem, jak są one tworzone. Podsumujmy i usystematyzujmy wiadomości. Aby zdefiniować nowe pole:

- **1.** Kliknij pierwszy od góry wolny wiersz w kolumnie *Nazwa pola* (*Field Name*).
- **2.** Wpisz z klawiatury nazwę pola.
- **3.** Naciśnij klawisz *Tab*. Kursor przesunął się w poziomie do kolumny *Typ danych* (*Data Type*).
- **4.** Rozwiń listę typów danych i zaznacz jeden z nich.
- **5.** W ramce *Właściwości pola* (*Field Properties*) wybierz parametry charakteryzujące pole.
- **6.** W kolumnie *Opis* (*Description*) wpisz objaśnienie na temat przeznaczenia pola. W chwili obecnej może ono wydawać Ci się trywialne, ale gdy za kilka miesięcy będziesz chciał wprowadzić poprawki w strukturze bazy, informacje zawarte w opisie mogą zaoszczędzić wiele cennego czasu.

## Definiowanie klucza

Aby baza danych działała poprawnie, nie może być w niej dwóch identycznych rekordów. Wymaganie to trudno jest spełnić w praktyce. Jeśli rejestrujemy np. sprzedaż książek, a jednego dnia ten sam klient przyjdzie dwa razy i za każdym razem kupi po jednym egzemplarzu tej samej książki, powstaną dwa identyczne

Kup książką Poleón kalendarzy poleón kontrole księżką Poleón kontrole książką Poleón książką Poleón książką k

rekordy. Aby temu zapobiec, trzeba do bazy dodać pole. Znajda się w nim kolejno numerowane transakcje, dzięki czemu nie będzie dwóch takich samych rekordów.

Pole, na którym ciaży wymóg unikatowości informacji, nosi nazwe klucza pod**stawowego tabeli**.

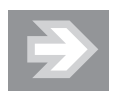

Od momentu zdefiniowania w tabeli klucza podstawowego nie będzie możliwe wprowadzanie w polu klucza podstawowego wartości identycznej z już istniejącą ani pozostawienie pola pustego.

Aby zdefiniować klucz podstawowy:

- **1.** Kliknij prawym przyciskiem myszy prostokat widoczny po lewej stronie nazwy pola (jest to **selektor pola**).
- **2.** Z podręcznego menu wybierz polecenie *Klucz podstawowy* (*Primary Key*) — rysunek 10.6.

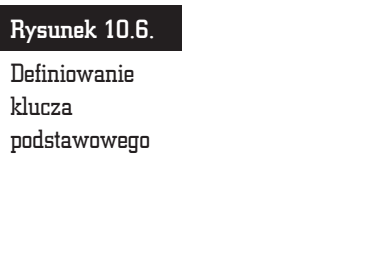

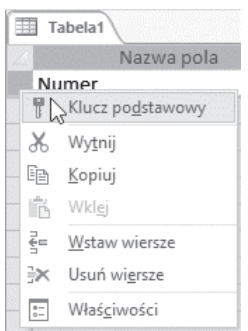

Po wykonaniu powyższych czynności w prostokącie widocznym po lewej stronie nazwy pola pojawi się symbol klucza (rysunek 10.7).

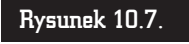

Pole pełniące funkcję klucza

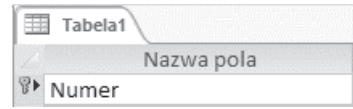

W bazie może być zdefiniowany wiecej niż jeden klucz (co prawda już jeden wystarczy, aby zapewnić unikatowość rekordów, czyli móc je rozróżniać). Jeżeli chcemy, aby Microsoft Access sprawdzał, czy jakaś informacja nie została powtórzona, należy w zawierającym ją polu zdefiniować klucz. Z taką sytuacją

możemy się zetknąć, gdy będziemy rejestrować numery NIP i PESEL. Oba powinny być unikatowe. Wpisanie numeru, który już istnieje, oznacza, że popełniliśmy błąd lub że taki rekord już znajduje się w bazie.

Aby utworzyć w bazie więcej niż jedno pole z kluczem:

- **1.** Wciśnij i przytrzymaj klawisz *Ctrl*.
- **2.** Klikaj selektory pól, w których mają zostać zdefiniowane klucze.
- **3.** Po zaznaczeniu wszystkich pól, w których chcesz umieścić klucze, zwolnij klawisz *Ctrl*.
- **4.** Kliknij ikonę *Klucz podstawowy* (rysunek 10.8).

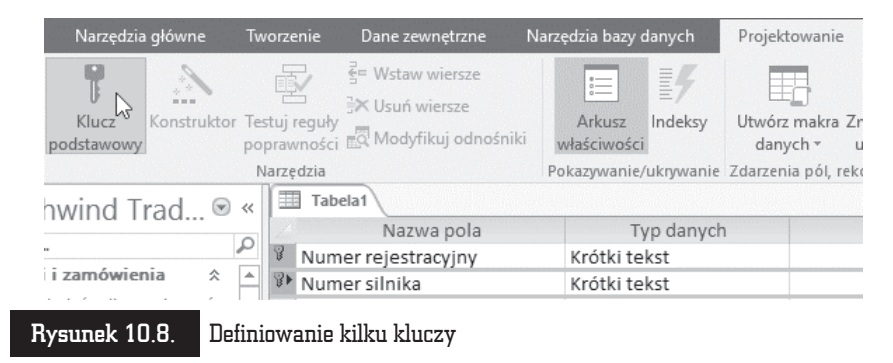

Można także, przytrzymując prawy przycisk myszy, najechać na kilka sąsiadujących z soba prostokatów z lewej strony *Nazwy pola (Field Name*), zaznaczając je.

## Indeksowanie bazy

Co robimy, aby szybko znaleźć informację w grubej książce? Nie wertujemy jej od deski do deski. Zaglądamy do indeksu! W bazie danych Accessa również można utworzyć indeks. Indeks w bazie danych pomaga w szybszym znajdowaniu i sortowaniu rekordów. Aby znaleźć dane, w indeksie sprawdzane jest ich położenie.

Indeks w książce spełnia swoją funkcję, jeśli zawiera wyselekcjonowane hasła. Wpisanie zbyt duĝej liczby sïów utrudni przeszukiwanie. Natomiast zbytnie ograniczenie liczby terminów utrudni lub nawet uniemoĝliwi znalezienie informacji.

Analogicznie jest w bazie danych. Ważne jest właściwe dobranie pól, które beda indeksowane.

Najczęściej indeks tworzony jest na podstawie pól, które są często przeszukiwane, sortowane itp.

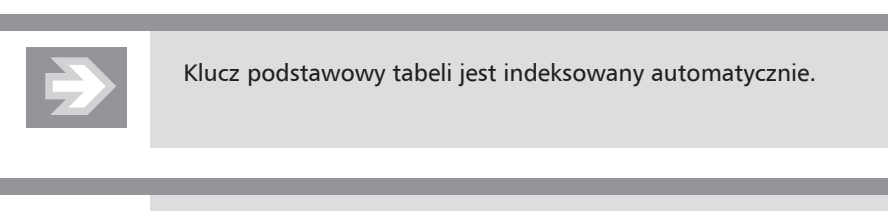

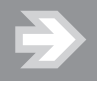

Nie można zaindeksować pola, w którym typem danych jest *obiekt OLE* (*OLE Object*).

Przy tworzeniu indeksu w bazie danych trzeba przestrzegać kilku zasad. Indeksować należy te pola, w których przewiduje się wykonywanie wyszukiwania lub sortowania. W przeciwnym razie baza zostanie rozbudowana o indeks, który nigdy nie zostanie wykorzystany.

Indeksować można pola zawierające wiele różniących się wartości. Jeśli w polu jest wiele takich samych wartości, indeks może nie przyspieszyć wykonywania kwerend w znaczący sposób.

Aby zaindeksować pole:

**1.** Otwórz tabele w *Widoku projektu* (*Design View*) — rysunek 10.9.

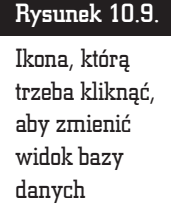

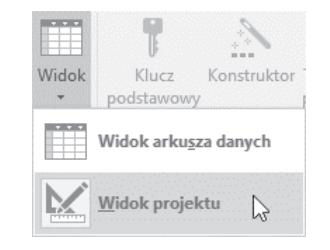

- **2.** Kliknij pole, dla którego ma zostać utworzony indeks.
- **3.** W ramce *Właściwości pola* (*Field Properties*) odszukaj wiersz *Indeksowane* (*Indexed*).
- **4.** Kliknij go i rozwiń listę typów indeksów.
- **5.** W zależności od tego, czy w polu mogą występować powtórzenia, czy nie, wybierz jedną z opcji (rysunek 10.10).

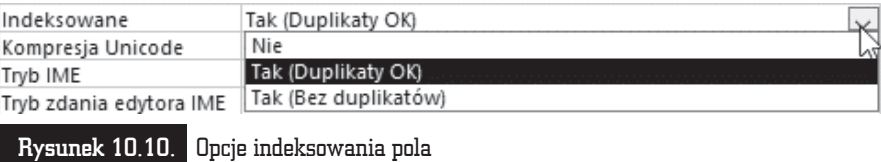

## ABC edycji tabel

Istniejąca tabelę można modyfikować. Jest to często spotykana sytuacja, rzadko się bowiem zdarza, że użytkownicy nie mają uwag do sposobu działania nowej bazy.

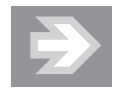

Najczęściej problem stwarza nie sama modyfikacja bazy, ale konieczność wprowadzenia poprawek bez utraty danych.

Przed rozpoczeciem edycji tabeli dane należy zabezpieczyć. Konieczne jest skopiowanie plików bazy w bezpiecznym miejscu. Gdy baza po wprowadzeniu zmian nie będzie działała poprawnie, wystarczy zastąpić edytowane pliki ich kopią. Jest to metoda szybka i niezawodna.

Przy modyfikowaniu bazy danych warto wiedzieć, że:

- $\blacksquare$  Usunięcie z tabeli pola powoduje usunięcie również wszystkich zapisanych w nim danych.
- $\blacksquare$  Zmiana typu danych może spowodować utratę całości lub części danych zapisanych w tym polu. Stanie się tak wówczas, gdy Access nie będzie mógł dokonać konwersji z jednego formatu danych na drugi. Na przykład zmiana typu pola z *Tekstu* na *Liczbę* będzie możliwa jedynie wtedy, gdy w polu przechowywaliśmy liczby zapisane jako znaki, a po konwersji rozmiar pola *Liczba* bedzie wystarczający, aby przechować otrzymaną liczbe.
- Skrócenie pola przez zmianę parametru *Rozmiar pola* może spowodować obcięcie tekstu w polach, w których zapisany jest tekst dłuższy od nowo zdefiniowanego rozmiaru.

Kolejnym problemem jest konieczność uaktualnienia w bazie wszystkich obiektów, które korzystały z danej tabeli. Musimy przejrzeć wszystkie stworzone obiekty i wprowadzić niezbędne poprawki.

## Zmiany struktury tabeli

Aby zmienić strukturę tabeli, należy otworzyć zawierającą ją bazę danych.

Po wyświetleniu okna bazy danych należy zmienić widok na *Widok projektu* (*Design View*) lub *Widok tabeli przestawnej* (*PivotTable View*). Spowoduje to otworzenie tabeli w trybie projektowania.

Po wprowadzeniu zmian należy je zapisać. W tym celu trzeba wybrać polecenie *Plik* (*File*) — rysunek 10.11 — a następnie w menu kliknąć Zapisz (*Save*) lub *Zapisz jako* (*Save As*) — rysunek 10.12.

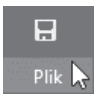

Rysunek 10.11. Dostęp do polecenia zapisu można uzyskać po rozwinięciu menu Plik Rysunek 10.12.

Dostępne opcje zapisu

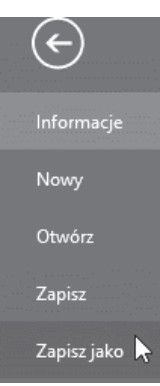

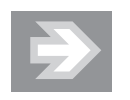

Zamknięcie bazy danych bez zapisywania wprowadzonych zmian spowoduje ich bezpowrotną utratę.

## Jak to zrobić

W tabeli 10.1 znajduje się opis podstawowych czynności edycyjnych.

| Co chcemy uzyskać                 | Jak to uzyskać                                                                                                    |
|-----------------------------------|----------------------------------------------------------------------------------------------------|
| Dodać nowe pole                   | Otwórz tabelę w trybie projektowania. W kolumnie Nazwa<br>pola (Field Name) wpisz nazwę pola. Zdefiniuj jego typ<br>i właściwości. Jeżeli chcesz umieścić pole między już<br>istniejącymi, klikniį wybrane miejsce prawym klawiszem<br>myszy, po czym wybierz Wstaw wiersze (Insert Rows). |
| Dodać pole na końcu listy<br>pól  | Kliknij pierwszą wolną komórkę w kolumnie Nazwa pola<br>(Field Name). Zdefiniuj właściwości pola.                                                                                                    |
| Usunąć pole z tabeli              | Kliknij selektor pola, którego położenie w tabeli chcesz<br>zmienić. Podświetlony został cały wiersz. Naciśnij klawisz<br>Del lub wybierz Usuń wiersze (Delete Rows) z okna, które<br>otworzy się po naciśnięciu prawym klawiszem myszy.                                                   |
| Wstawić pole pomiędzy<br>dwa inne | Kliknij selektor pola, przed którym ma się znaleźć nowe<br>pole. Naciśnij klawisz Wstaw wiersze (Insert Rows) —<br>rysunek 10.13. Zdefiniuj właściwości pola.                                                                                                    |
| Zmienić kolejność pól             | Kliknij selektor pola, którego położenie w tabeli chcesz<br>zmienić. Podświetlony został cały wiersz. Wciśnij i przytrzymaj<br>lewy przycisk myszy. Kursor zmieni się ze strzałki w strzałke<br>z kwadratem. Przeciągnij kursor do wiersza docelowego.<br>Zwolnij lewy klawisz myszy.      |
| Zmienić nazwę pola                | Otwórz bazę danych w trybie projektowania. Kliknij komórkę<br>w kolumnie Nazwa pola (Field Name). Naciśnij klawisz F2<br>i wprowadź zmiany.                                                                                                    |
| Zmienić parametry pola            | Kliknij komórkę w kolumnie Nazwa pola (Field Name).<br>Wprowadź zmiany w ramce Właściwości pola (Field<br>Properties).                                                                                                    |
| Zmienić typ danych                | Kliknij komórkę w kolumnie Typ danych (Data Type).<br>Wybierz nowy typ danych dla pola.                                                                                                    |

Tabela 10.1. Edycja bazy danych — podsumowanie

Po wprowadzeniu zmian trzeba je zapisać. Podczas zapisywania program konwertuje bazę danych, aby była zgodna z nowymi ustawieniami. Po napotkaniu problemów wyświetli okno z ostrzeżeniem. Jeżeli każemy mu kontynuować konwersję, dane stwarzające problemy nie zostaną przeniesione do nowej bazy. Ich miejsce zajmą puste pola.

rsze

odnośniki

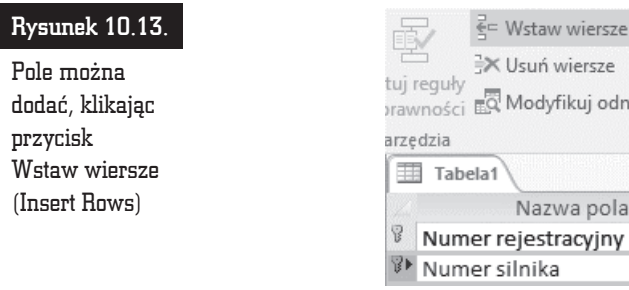

## **Podsumowanie**

- Wygląd dolnej części okna *Tabela* (*Table*) jest zależny od typu danych wybranych dla pola.
- $\Box$  Od momentu zdefiniowania w tabeli klucza podstawowego nie bedzie możliwe wprowadzanie w polu klucza podstawowego wartości identycznej z już istniejącą ani pozostawienie pola pustego.
- $\blacksquare$  Indeksować należy te pola, w których przewiduje się wykonywanie wyszukiwania lub sortowania. W przeciwnym razie baza zostanie rozbudowana o indeks, który nigdy nie zostanie wykorzystany. Drugim kryterium jest unikatowość wartości. Jeśli w polu jest wiele takich samych wartości, indeks może nie przyspieszyć wykonywania kwerend w znaczący sposób.

119

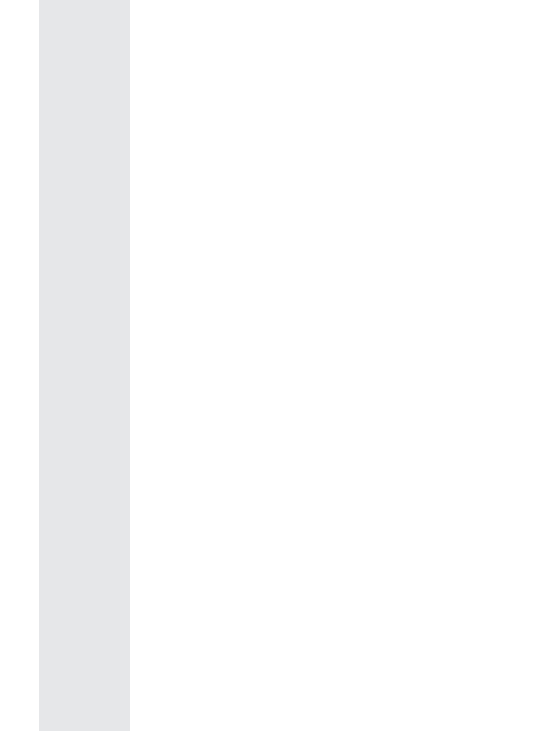

l.

 $\begin{array}{c} \n\Box\n\end{array}$ 

 $\begin{bmatrix} 1 \\ 1 \end{bmatrix}$ 

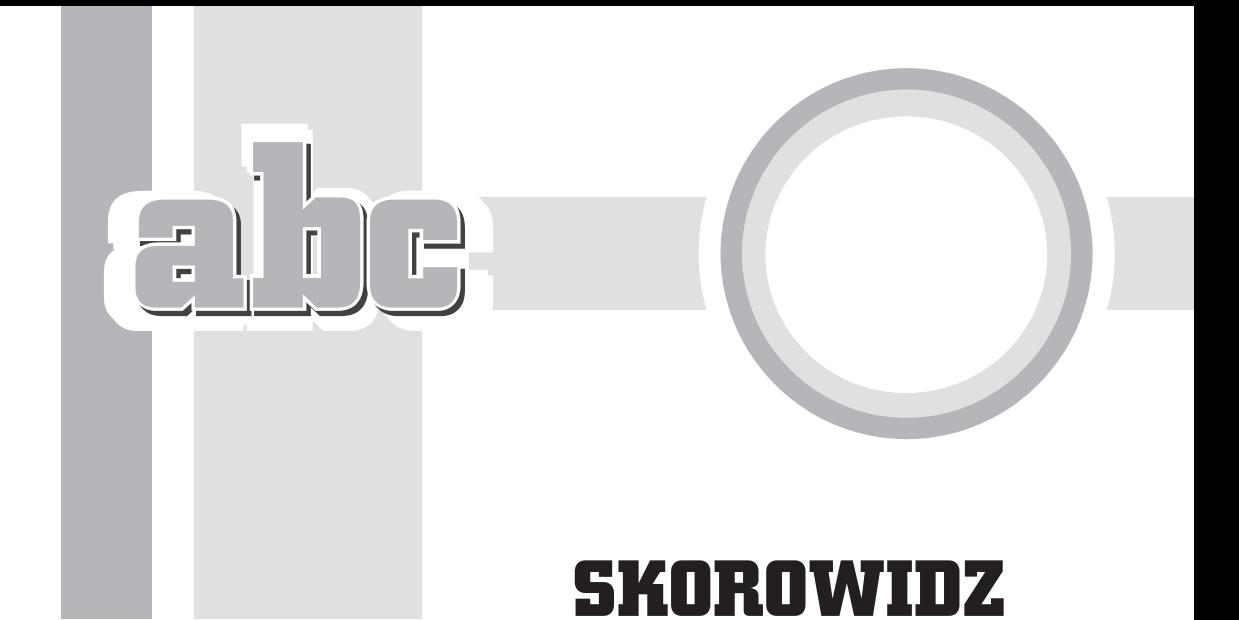

#### A

Access, 17, 55 oznaczenia, 163 uruchamianie, 56

#### B

baza danych aktualizowanie, 193, 194, 196 architektura, 44, 75, 185 edytowanie, 162, 163, 164 elektroniczna, 13 wady, 15 indeksowanie, *Patrz:* indeks kartotekowa, *Patrz:* baza danych płaska kopiowania, *Patrz:* replikacja lokalna, 58 optymalizacja, 43 płaska, 17 poziom pojęciowy, 44, 45, 61 wewnętrzny, 44 zewnętrzny, 44, 45, 61, 74 projektowanie, 20, 26, 27

relacyjna, 18, 33 szablon, 60, 61, 62, 68, 69, 72 tradycyjna, 15 tworzenie, 57, 58, 60, 61, 62, 65, 97, 121, 130, 131, 132, 133, 136 w internecie, 57 wczytywanie, 64 bitmapa, 87 button, *Patrz:* przycisk

#### C

check box, *Patrz:* pole wyboru chmura, 15, 123, 124, 218 control, *Patrz:* formant czas, 86, 91

#### D

dane aktualizowanie, 193, 194, 196 eksportowanie, 139 do plików tekstowych, 146 format, 140, 143 filtrowanie, 167, 170 według formularza, 169

dane grupowanie, 226, 227 importowanie, 121, 122, 127, 128, 130, 131, 132, 133 z plików tekstowych, 136 integralność, 183 numeryczne, 86 sortowanie, 172, 192, 226, 227 typ, *Patrz:* typ usuwanie, 164 wyszukiwanie, 173 zamiana, 175 zliczanie, 187 data, 86, 91 deklaracja, 80

#### E

edytor tekstów, 17

#### F

form, *Patrz:* formularz formant, 202, 212 narzędzia, 213, 214 formularz, 68, 74, 75, 77, 161, 186, 201, 226 czytelność, 203 edycja, 81 formatowanie, 206 instrukcja obsługi, 214 rozmiar, 212 stosowy, 205 tabelaryczny, 205 tworzenie, 75, 76, 202, 203, 206, 209 ukïad, 207

#### H

hiperłącze, 86

#### I

indeks, 46, 104, 114 tworzenie, 115

input mask, *Patrz:* maska wprowadzania

#### J

jezyk SQL, *Patrz:* SQL

#### K

klucz, 41, 45, 113, 163 podstawowy, 113 definiowanie, 135 indeksowanie, 115 tabeli, 71 komórka aktywna, 152, 153, 154, 155 kompresja Unicode, 100 kursor, 155, 156, 157 kwerenda, 68, 72, 186 aktualizujaca, 187 aktualizująca bazę, 193 dolaczająca, 187 edycja, 81 funkcjonalna, 187 krzyżowa, 187 parametryczna, 186 SQL, 188 tworzaca tabele, 188 tworzenie, 74, 188, 190, 193, 196 kryteria, 191 usuwająca, 187, 196 wybierająca, 186, 188, 190, 194

#### L

liczba losowa, 86 podtyp, 90

#### M

macro, *Patrz:* makro makro, 68, 79, 81 edycja, 81 tworzenie, 80 maska wprowadzania, 100, 102 Microsoft Access, *Patrz:* Access

Microsoft Visual Basic, *Patrz:* Visual Basic modu*t*. 81

#### N

nadmiarowość, 38

#### O

obiekt, 67, 83 edycja, 81 OLE, 87, 94, 115 OneDrive, 123, 124 option button, *Patrz:* przycisk opcji

#### P

pasek szybkiego dostępu, 157, 159 podtyp, 90 pole, 69 definiowanie, 112 dodawanie, 118 nagłówek, 110 rozmiar, 100, 105 tekstowe, 202, 212 typ danych, 71 usuwanie, 118 właściwości, 70 wyboru, 202 zmiana kolejności, 118 procedura, 80 przycisk, 202 opcji, 202 poleceñ, 202

#### Q

query, *Patrz:* kwerenda

#### R

raport, 17, 68, 77, 186, 217, 226 edycja, 81 prezentacja danych, 222 tworzenie, 78, 79, 218, 219, 221, 225, 227

reguła sprawdzania poprawności, 100, 101 rekord, 33, 40, 69, 152 grupowanie, 186 numer, 153 usuwanie, 164, 165, 187, 196 zaznaczanie, 164, 165 relacja, 33, 53, 163, 178  $1 - 1, 47$ definiowanie, 179  $1 - N$ , 48 definiowanie, 179 definiowanie, 178 edytowanie, 179, 181, 183 integralność, 183  $N - M$ , 49 parametry, 182 usuwanie, 183 replikacja, 89 report, *Patrz:* raport

#### S

serwer SQL, 86, 87 SharePoint, 58 SQL, 188 strona WWW, 186

#### T

tabela, 33, 52, 68, 69, 83 edycja, 81, 117, 118 eksportowanie, 141 klucz, *Patrz:* klucz tabeli modyfikowanie, 116 otwieranie, 162 pole, *Patrz:* pole połączona, 131 tryb projektowania, 84, 118 tworzenie, 109, 110, 178, 188 wiersz, *Patrz:* rekord tekst formatowanie, 99, 101 reguły sprawdzania, 100, 104 template, *Patrz:* baza danych szablon tryb arkusza danych, 149 IME, 100

tryb projektowania, 84, 118, 149 wyĂwietlania, *Patrz:* widok zdania IME, 100 typ, 84, 85, 163 autonumerowanie, 86, 93, 105 data/godzina, 86, 91 podtyp, 92 długi tekst, 86, 88 hiperlacze, 86 kreator wyszukiwania, 87 krótki tekst, 86, 88, 100, 105 liczba, 86, 89, 90, 105, 107 podtyp, 90 stałoprzecinkowa, 86 zmiennoprzecinkowa, 86 nvarchar, 86 obiekt OLE, 87, 94 obrazek, 87 parametr, 98, 99 podtyp, *Patrz:* podtyp tak/nie, 86, 94, 98 waluta, 86, 92 wyliczenia, 87 załącznik, 87

#### V

validation rule, *Patrz:* reguła sprawdzania poprawności validation text, *Patrz*: tekst reguły sprawdzania Visual Basic, 80

#### **W**

wartoŚć domyślna, 100 walutowa, 86, 92 widok, 149, 150 arkusza danych, 149, 150 projektu, 149, 150 ukïadu, 149 Word, 17 wstążka, 157

#### Z

zapytanie, 17, 72, *Patrz teĝ:* kwerenda znak alfanumeryczny, 86

#### U

Unicode, 100 Unicode compression, *Patrz:* kompresja Unicode

## PROGRAM PARTNERSKI

GRUPY WYDAWNICZEJ HELION

1. ZAREJESTRUJ SIĘ 2. PREZENTUJ KSIĄŻKI **3. ZBIERAJ PROWIZJĘ** 

Zmień swoją stronę WWW w działający bankomat!

## Dowiedz się więcej i dołącz już dzisiaj! http://program-partnerski.helion.pl

![](_page_22_Picture_5.jpeg)

![](_page_23_Picture_0.jpeg)

- Struktura bazy danych i sposób jej działania
- Interfejs programu MS Access
- Przegląd obiektów bazodanowych
- Projektowanie, tworzenie i edycja bazy
- " Tworzenie i edycja tabel
- Podstawowe operacje na danych
- · Definiowanie relacji
- Kwerendy, formularze i raporty

### Naucz się, jak w pełni wykorzystać program **MS Access 2016 PL!**

Wraz z rosnącą liczbą gromadzonych i przetwarzanych informacji oraz zwiększającym się tempem życia coraz istotniejsza staje się kwestia sprawnego zbierania, analizowania i udostępniania danych oraz elastycznego zarzadzania nimi przy użyciu odpowiednich mechanizmów bazodanowych. Szczególne znaczenie mają tu najbardziej rozpowszechnione obecnie systemy obsługi relacyjnych baz danych, do których należy MS Access. Program oferuje intuicyjny i łatwy do opanowania interfejs graficzny oraz spore możliwości w zakresie zarządzania bazami danych, a także generowania kwerend i raportów, dzięki czemu przez lata obecności na rynku zdobył sporą popularność wśród użytkowników wykorzystujących rozwiązanie do najrozmaitszych celów.

Niezależnie od tego, czy chcesz poznać Accessa z przyczyn hobbystycznych, czy zamierzasz utworzyć bazę danych opisującą Twoją kolekcję płyt albo katalog zbiorów bibliotecznych, czy też musisz nauczyć się programu, bo wymaga tego Twoja praca naukowa lub studia - powinieneś sięgnąć po odpowiednie źródło wiedzy. Książka ABC Access 2016 PL w przystępny sposób wprowadzi Cię w świat baz danych, podając podstawowe pojęcia i mechanizmy wykorzystywane w modelu relacyjnym, przybliży metodykę tworzenia i zarządzania bazami oraz zaprezentuje możliwości pozyskiwania z nich danych - wszystko to w odniesieniu do najnowszej polskojęzycznej wersji programu MS Access.

![](_page_23_Picture_12.jpeg)